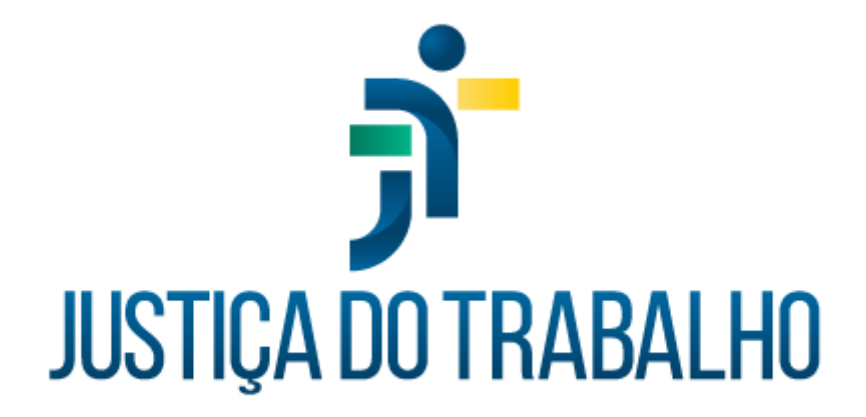

# **MANUAL DO USUÁRIO PROGRAMA DE GESTÃO DE PESSOAS POR COMPETÊNCIAS**

# **PROGECOM**

**Novembro de 2023**

**Grupo de Negócios Nacional (GNN)**

Versão 1.0

# **HISTÓRICO DE ALTERAÇÕES**

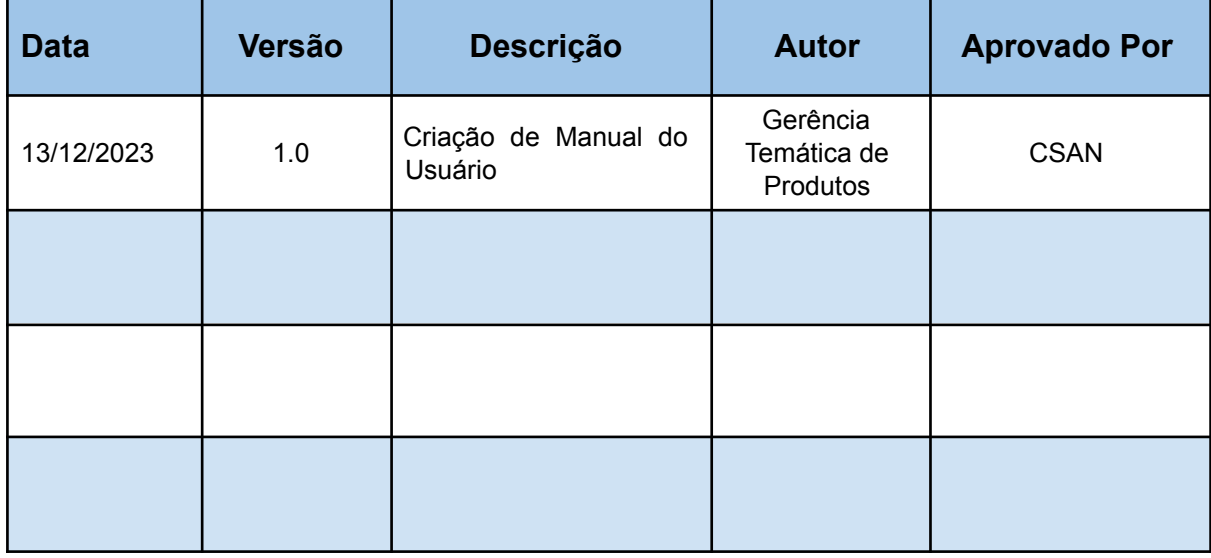

 $\Gamma$ 

Grupo de Negócios Nacional **progecom-gnn**@trt6.jus.br

Ī

# **SUMÁRIO**

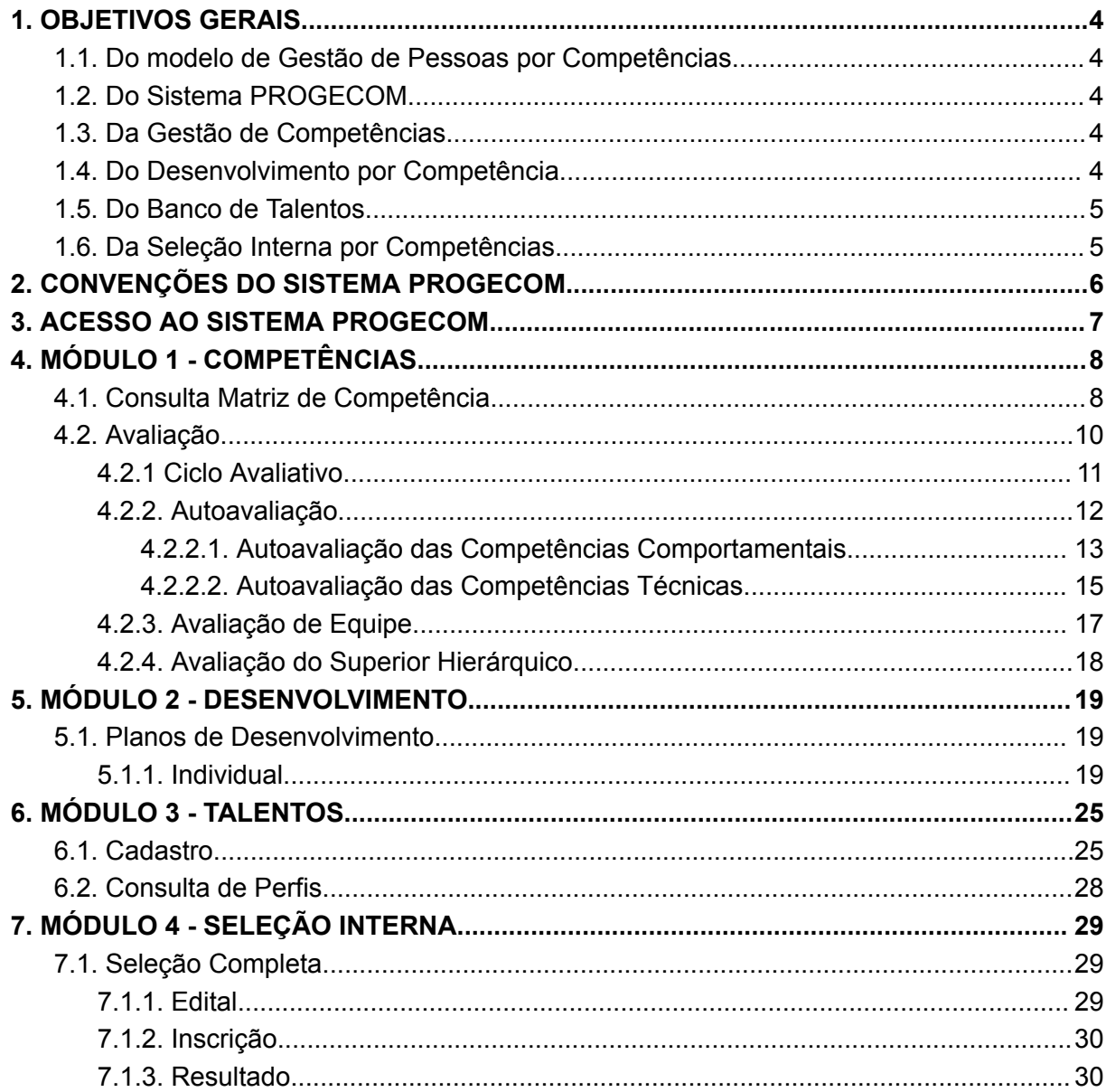

Grupo de Negócios Nacional

 $\Gamma$ 

progecom-gnn@trt6.jus.br

# <span id="page-3-0"></span>**1. OBJETIVOS GERAIS**

#### <span id="page-3-1"></span>**1.1. Do modelo de Gestão de Pessoas por Competências**

O Modelo de Gestão de Pessoas por Competências tem por objetivo reconhecer, formar e ampliar conhecimentos, habilidades e atitudes (correlacionados) para mobilizar o desenvolvimento dos(as) servidores(as) e atingir os resultados organizacionais.

#### <span id="page-3-2"></span>**1.2. Do Sistema PROGECOM**

O Sistema de Gestão de Pessoas por Competências – PROGECOM tem por objetivo coletar, armazenar, processar e distribuir informações para suportar o Modelo de Gestão de Pessoas por Competências.

#### <span id="page-3-3"></span>**1.3. Da Gestão de Competências**

O processo de Gestão de Competências tem por objetivo mapear os postos de trabalho da organização; elaborar e validar suas matrizes de competências; promover o levantamento dos perfis profissionais dos(as) servidores(as) através de processo de avaliação; identificar e buscar o suprimento das lacunas de competências; atrair e reter os talentos; preparar os profissionais para o processo sucessório; estabelecer processos de seleção internos.

#### <span id="page-3-4"></span>**1.4. Do Desenvolvimento por Competência**

O processo de Desenvolvimento por Competência tem por objetivo promover, através do resultado da Avaliação de Competências, o aperfeiçoamento e a potencialização do perfil individual de cada servidor(a).

Grupo de Negócios Nacional **progecom-gnn**@trt6.jus.br

### <span id="page-4-0"></span>**1.5. Do Banco de Talentos**

A formação do Banco de Talentos tem por objetivo promover o encontro entre a oferta e a demanda de competências no âmbito do Tribunal. No ano de 2023, o Banco de Talentos foi eleito pela Gerência Temática de Produtos para passar por uma reformulação, tornando-se um submódulo independente do PROGECOM. Por conta do novo formato do submódulo em comento, houve a elaboração de manual do usuário próprio para especificar suas novas funcionalidades, que complementam as informações contidas neste documento.

## <span id="page-4-1"></span>**1.6. Da Seleção Interna por Competências**

A Seleção Interna por Competências tem por objetivo aperfeiçoar os procedimentos de alocação de servidores(as), estabelecendo critérios que correlacionem os perfis socioprofissionais com os perfis das vagas e que atendam as expectativas da organização e dos(as) servidores(as).

г

# <span id="page-5-0"></span>**2. CONVENÇÕES DO SISTEMA PROGECOM**

![](_page_5_Picture_36.jpeg)

 $\Gamma$ 

Ī

# <span id="page-6-0"></span>**3. ACESSO AO SISTEMA PROGECOM**

O acesso deve ser feito através da intranet e o usuário deverá utilizar seu login e senha de rede que permite o acesso aos computadores dos tribunais.

![](_page_6_Picture_112.jpeg)

Fonte: PROGECOM, 2023.

 $\overline{\Gamma}$ 

Grupo de Negócios Nacional progecom-gnn@trt6.jus.br

# <span id="page-7-0"></span>**4. MÓDULO 1 - COMPETÊNCIAS**

# <span id="page-7-1"></span>**4.1. Consulta Matriz de Competência**

Esta funcionalidade permite que o usuário tenha acesso às Matrizes de Competências dos Postos de Trabalhos de sua Unidade. A matriz é composta por:

- a) Requisitos: corresponde ao grau de instrução, cursos de aperfeiçoamento e experiências.
- b) Objetos: itens necessários para o exercício do posto de trabalho.
- c) Atribuições: atividades exercidas pelo(a) servidor(a).
- d) Competências Estratégicas: são alinhadas às metas do tribunal e estão divididas em *comportamentais e técnicas,* correspondem às ATITUDES que os(as) servidores(as) deverão desenvolver diante do posto de trabalho que ocupa na organização, e os CONHECIMENTOS e as HABILIDADES que o(a) servidor(a) deve desenvolver no posto de trabalho, respectivamente.
- e) Competências Operacionais: habilidades necessárias para executar as responsabilidades de um posto de trabalho específico, também divididas em comportamentais e técnicas.

г

Grupo de Negócios Nacional **progecom-gnn**@trt6.jus.br

É possível visualizar as competências necessárias para cada posto de trabalho ao clicar no ícone da lupa e do papel próximo às informações de "situação".

![](_page_8_Picture_97.jpeg)

Imagem 2: Consulta de matrizes.

Fonte: PROGECOM, 2023.

 $\overline{\Gamma}$ 

# <span id="page-9-0"></span>**4.2. Avaliação**

Avaliação é uma ferramenta do Programa de Gestão por Competências - PROGECOM desenvolvida para que os(as) servidores(as) da Justiça do Trabalho possam, através de Formulários Eletrônicos de Avaliação, realizar o levantamento de suas próprias competências e das competências de cada membro de sua equipe.

![](_page_9_Picture_230.jpeg)

 $\overline{\Gamma}$ 

#### <span id="page-10-0"></span>**4.2.1 Ciclo Avaliativo**

As avaliações deverão ser realizadas considerando-se os ciclos avaliativos que possuem uma periodicidade anual. Tais períodos são definidos pela Administração do Sistema PROGECOM a fim de que os(as) avaliadores(as) e avaliados(as) observem e avaliem seus próprios conhecimentos, habilidades e atitudes e dos membros de sua equipe.

![](_page_10_Picture_369.jpeg)

Fonte: PROGECOM, 2023.

O Ciclo Geral é composto por:

- **a) Identificador:** Identifica o ciclo. No modelo atual (anual) coincide com o ano.
- **b) Data de abertura\Data de encerramento:** Também coincidem com o ano.
- **c) Quantidade de Entregas Comportamentais Essenciais:** São as entregas comportamentais que são levadas em consideração para as avaliações. Este número é definido pelo administrador.
- **d) Quantidade de Entregas Técnicas Essenciais:** mesmo conceito anterior aplicado às entregas técnicas.
- **e) Prazo de observação\carência:** Número de dias necessários para que o avaliador (gestor) possa avaliar o servidor. Este número é definido pelo administrador. Abaixo do número de dias definido o servidor realiza apenas a autoavaliação.

Grupo de Negócios Nacional **progecom-gnn**@trt6.jus.br

**f) Modelo de avaliação:** Há duas opções de modelos, sendo elas: *Via Única:* Em que o(a) servidor(a) se autoavalia - O(A) servidor(a) é avaliado(a) pelo(a) gestor(a). *Via Dupla:* O(A) servidor(a) se autoavalia - O servidor(a) é avaliado(a) pelo(a) gestor(a) - O(A) servidor(a) avalia o(a) gestor(a).

# <span id="page-11-0"></span>**4.2.2. Autoavaliação**

Corresponde a análise que o(a) servidor(a) faz de si mesmo observando suas próprias competências. Esta funcionalidade permite ao usuário AVALIADO do sistema realizar sua própria avaliação de competências, podendo ser iniciada clicando no ícone do papel e lápis.

![](_page_11_Picture_226.jpeg)

Г

Fonte: PROGECOM, 2023.

# <span id="page-12-0"></span>**4.2.2.1. Autoavaliação das Competências Comportamentais**

É o primeiro formulário apresentado ao usuário ao iniciar a autoavaliação, contém os quesitos referentes às Competências Comportamentais do Posto de Trabalho que ocupa.

Imagem 5: Autoavaliação de competências comportamentais.

![](_page_12_Picture_112.jpeg)

Fonte: PROGECOM, 2023.

 $\overline{\Gamma}$ 

Após avaliar as competências estratégicas é necessário clicar em "salvar parcialmente" para continuar a avaliação em outro momento, ou em "avançar" para ser direcionado para o segundo formulário.

![](_page_13_Picture_108.jpeg)

#### Imagem 6: Autoavaliação de competências comportamentais.

Fonte: PROGECOM, 2023.

 $\overline{\Gamma}$ 

# <span id="page-14-0"></span>**4.2.2.2. Autoavaliação das Competências Técnicas.**

Segundo formulário apresentado ao usuário com os quesitos referentes às Competências Técnicas do Posto de Trabalho que ocupa.

![](_page_14_Picture_97.jpeg)

Imagem 7: Autoavaliação de competências técnicas.

Fonte: PROGECOM, 2023.

 $\overline{\Gamma}$ 

Após avaliar as competências operacionais é necessário clicar em "salvar parcialmente" para continuar a avaliação em outro momento, ou em "finalizar" para concluir a autoavaliação. Quando finalizada, apenas o administrador do Sistema de Avaliação de Competências poderá alterá-la.

![](_page_15_Picture_127.jpeg)

# Imagem 8: Autoavaliação de competências.

Fonte: PROGECOM, 2023.

Г

## <span id="page-16-0"></span>**4.2.3. Avaliação de Equipe**

 $\overline{1}$ 

 $\overline{1}$ 

O usuário verá uma lista com os nomes dos(as) servidores(as) de sua equipe. Cada avaliação deverá ser iniciada clicando no ícone do papel e lápis ao lado do nome de cada servidor(a). Assim como na autoavaliação, ao iniciar a avaliação de um(a) dos(as) servidores(as) de sua equipe deverá ser feita a avaliação das competências comportamentais e a avaliação das competências técnicas dos membros da equipe individualmente.

# Imagem 9: Consulta de avaliações de equipe.

![](_page_16_Picture_205.jpeg)

Fonte: PROGECOM, 2023.

Г

Quando finalizada a avaliação do(a) subordinado(a), apenas o administrador do Sistema de Avaliação de Competências poderá excluí-la.

![](_page_17_Picture_182.jpeg)

Imagem 10: Consulta de avaliações de equipe finalizada.

Fonte: PROGECOM, 2023.

# <span id="page-17-0"></span>**4.2.4. Avaliação do Superior Hierárquico**

Esta funcionalidade permite que os usuários façam uma avaliação de seus superiores hierárquicos. A avaliação deve ser iniciada ao clicar no símbolo de papel e lápis indicado.

Imagem 11: Consulta de avaliações do Superior Hierárquico.

![](_page_17_Figure_7.jpeg)

#### Fonte: PROGECOM, 2023.

![](_page_17_Picture_9.jpeg)

# <span id="page-18-0"></span>**5. MÓDULO 2 - DESENVOLVIMENTO**

## <span id="page-18-1"></span>**5.1. Planos de Desenvolvimento**

### <span id="page-18-2"></span>**5.1.1. Individual**

Esta funcionalidade permite que sejam elaborados planos por servidor(a), em outras palavras, o Plano de Desenvolvimento Individual (PDI).

![](_page_18_Picture_110.jpeg)

Imagem 12: Módulo de desenvolvimento.

 $\overline{\Gamma}$ 

![](_page_19_Picture_52.jpeg)

Imagem 13: Tela do Plano de Desenvolvimento Individual.

Fonte: PROGECOM, 2023.

 $\Gamma$ 

Ao habilitar a matriz de competências para avaliação, o período de execução do PDI é definido, sendo assim possível fazer o Planejamento do Plano de Desenvolvimento Individual. Ao abrir a tela de planejamento do PDI, são mostradas informações sobre o(a) avaliado(a), algumas orientações para elaboração do plano e os espaços necessários para preenchimento.

![](_page_20_Picture_250.jpeg)

Fonte: PROGECOM, 2023.

O primeiro agrupamento nomeado como "Alinhamento de Expectativas" contém um campos de textos de "Resultados Esperados", "Apoio da Mentoria" e a "Data do Próximo Encontro" (que deverá ser menos que a data final de execução do PDI cadastrado na habilitação da matriz para avaliação).

Г

O segundo agrupamento contém lacunas de competências comportamentais, e no terceiro lacunas de competências técnicas, diante disso serão planejados quais os treinamentos e capacitações que deverão ser executadas pelo(a) servidor(a).

![](_page_21_Picture_110.jpeg)

#### Imagem 15: Planejamento de PDI.

Fonte: PROGECOM, 2023.

 $\overline{\Gamma}$ 

É possível selecionar as ações formativas ao clicar no ícone do papel e do lápis para abrir a tela de seleção. A tela possui duas abas, sendo elas: uma para consultar ação formativa e uma para cadastrar ação formativa. A primeira, respectivamente, pode ser selecionada ao clicar no símbolo de adição.

![](_page_22_Picture_157.jpeg)

Imagem 16: Incluir ações formativas - Consultar.

Fonte: PROGECOM, 2023.

Г

![](_page_23_Picture_166.jpeg)

#### Imagem 17: Incluir ações formativas - Cadastrar.

Fonte: PROGECOM, 2023.

Ao fazer a seleção de um curso da lista ou de incluir uma nova capacitação, tais informações irão constar na lista de "Ações Formativas Selecionadas". Após incluir as ações formativas desejadas para o desenvolvimento das competências que possuem lacunas, é preciso clicar em "OK" na janela de incluir ações formativas e após em "Finalizar Planejamento".

Г

# <span id="page-24-0"></span>**6. MÓDULO 3 - TALENTOS**

## <span id="page-24-1"></span>**6.1. Cadastro**

Esta funcionalidade permite que o usuário cadastre informações sobre seus conhecimentos, habilidades e experiências.

- a) Conhecimento: Corresponde ao conhecimento adquirido por meio de educação formal, incluindo cursos de graduação, mestrado, certificações e especializações.
- b) Habilidades: Se refere ao "saber fazer", sem ser resultado de um curso formal disciplinado.
- c) Experiências: Corresponde às áreas que o(a) servidor(a) atuou.

Na seção do "conhecimento" o usuário poderá consultar e/ou adicionar certificações ao clicar no símbolo localizado próximo ao canto superior direito.

| Conhecimento                                                                                                 |                 |                   |                |               |                |  |
|----------------------------------------------------------------------------------------------------|-----------------|-------------------|----------------|---------------|----------------|--|
| Nivel de Instrução:                                                                                          |                 |                   |                |               |                |  |
| Cursos de Formação <sup>0</sup>                                                                              | Certificação    |                   |                |               |                |  |
| <b>Nivel</b><br>Titulo                                                                                       |                 | Titulo            |                |               | Ano            |  |
|                                                                                                    |                 |                   |                |               |                |  |
|                                                                                                    |                 |                   |                |               |                |  |
|                                                                                                    |                 |                   |                |               |                |  |
| Ações de Capacitação <sup>®</sup>                                                                            |                 |                   |                |               |                |  |
| Ação de Capacitação                                                                                          | Tipo.           | Modalidade        | <b>CH</b>      | <b>Inicio</b> | <b>Término</b> |  |
| ENTUSIASTA DA NOVAÇÃO - 2ª OFICINA DE FORMAÇÃO DE LABORATORISTAS DO TRT8 - MÓDULO 1 -<br><b>TURMA 1/2023</b> | <b>OFICINA</b>  | <b>PRESENCIAL</b> | 24             | 12/07/2023    | 14/07/2023     |  |
| GESTÃO POR COMPETÊNCIAS NO PODER JUDICIÁRIO                                                                  | <b>WORKSHOP</b> | PRESENCIAL        | 6              | 14/03/2023    | 14/03/2023     |  |
| Homenagem ao dia da mulher Negra, Latino-Americana e Caribenha                                               | <b>PALESTRA</b> | PRESENCIAL        | $\overline{z}$ | 25/07/2023    | 25/07/2023     |  |

Imagem 18: Cadastro de perfil socioprofissional.

г

Fonte: PROGECOM, 2023.

Na seção de habilidades o usuário poderá adicionar habilidades que possui ao clicar no símbolo localizado próximo ao canto superior direito.

| illiagent 19. Caudstro de Habilidades.                                                    |   |  |  |  |  |
|-------------------------------------------------------------------------------------------|---|--|--|--|--|
| Habilidade                                                                                |   |  |  |  |  |
| Qual ou quais são suas habilidades? * -                                                   |   |  |  |  |  |
|                                                                                           |   |  |  |  |  |
| Agiidade na tomada de decisão                                                             |   |  |  |  |  |
| Assertividade (saber se manifestar com equilibrio, reconhecer erros e lidar com críticas) |   |  |  |  |  |
| Capacidade de manter sigilo sobre informações da organização                              |   |  |  |  |  |
| Comunicabilidade (saber como começar conversas, responder perguntas e elogiar os demais)  | x |  |  |  |  |
|                                                                                           |   |  |  |  |  |
|                                                                                           |   |  |  |  |  |

Imagem 19: Cadastro de habilidades.

Na seção de experiência o usuário poderá colocar suas experiências adquiridas em áreas que já atuou. Além disso, também pode indicar postos de trabalho que ocupou, participações em comitês, entre outros. Ademais, poderá também adicionar áreas na qual *gostaria de trabalhar*, postos de trabalho que *possuem interesse em ocupar*, etc.

![](_page_25_Picture_219.jpeg)

Imagem 20: Cadastro de experiências.

Fonte: PROGECOM, 2023.

Fonte: PROGECOM, 2023.

Ao fim da seção há um campo em que o usuário pode inserir mais informações sobre suas experiências que não foram contempladas nas outras opções dadas.

Imagem 21: Cadastro de experiências.

Fonte: PROGECOM, 2023.

 $\overline{\Gamma}$ 

Outras Informações sobre Experiência

#### <span id="page-27-0"></span>**6.2. Consulta de Perfis**

Esta funcionalidade permite que o usuário tenha acesso aos perfis socioprofissionais de outros usuários, onde contém informações sobre seus conhecimentos, experiências e habilidades. É possível visualizar todos os(as) servidores(as), mas também utilizar o nome, posto de trabalho que ocupa, lotação, entre outros, para facilitar a busca. Além disso, é possível adicionar critérios para auxiliar numa busca mais específica. Ao clicar na lupa e papel ao lado do nome de um(a) servidor(a) específico é possível visualizar o seu banco de talentos.

![](_page_27_Picture_219.jpeg)

```
Imagem 22: Consulta de perfis
```
Fonte: PROGECOM, 2023.

# <span id="page-28-0"></span>**7. MÓDULO 4 - SELEÇÃO INTERNA**

### <span id="page-28-1"></span>**7.1. Seleção Completa**

Acessa todas as informações para estabelecer um Processo de Seleção Interna.

#### <span id="page-28-2"></span>**7.1.1. Edital**

É o documento que estabelece as regras, as condições, critérios e informações relevantes para a realização do processo seletivo interno. Nele contém a descrição do processo, os prazos, cronogramas, a determinação do posto de trabalho, assim como o nível de formação necessário, entre outros.

![](_page_28_Picture_191.jpeg)

Fonte: PROGECOM, 2023.

Г

Grupo de Negócios Nacional **progecom-gnn**@trt6.jus.br

# <span id="page-29-0"></span>**7.1.2. Inscrição**

Esta funcionalidade administra as inscrições realizadas para o certame.

![](_page_29_Picture_136.jpeg)

Fonte: PROGECOM, 2023.

# <span id="page-29-1"></span>**7.1.3. Resultado**

Esta funcionalidade permite que o usuário tenha acesso ao resultado final do processo de seleção com a possibilidade de apresentação de recursos.

![](_page_29_Picture_137.jpeg)

Fonte: PROGECOM, 2023.

![](_page_29_Picture_8.jpeg)